# **COVAXX Vaccine Scheduler Quick Reference Guide**

**\_\_\_\_\_\_\_\_\_\_\_\_\_\_\_\_\_\_\_\_\_\_\_\_\_\_\_\_\_\_\_\_\_\_\_\_\_\_\_\_\_\_\_\_\_\_\_\_\_\_\_\_\_\_\_\_\_\_\_\_\_\_\_\_\_\_\_\_\_\_\_\_\_\_\_\_\_\_\_\_\_\_\_\_\_\_\_\_\_\_\_\_\_\_\_\_\_\_\_\_\_\_\_\_\_** Use this guide to help you book your COVID-19 vaccine appointment using the COVAXX vaccine scheduler.

**Step 1: Choose Your State, Installation, and Vaccine Location**

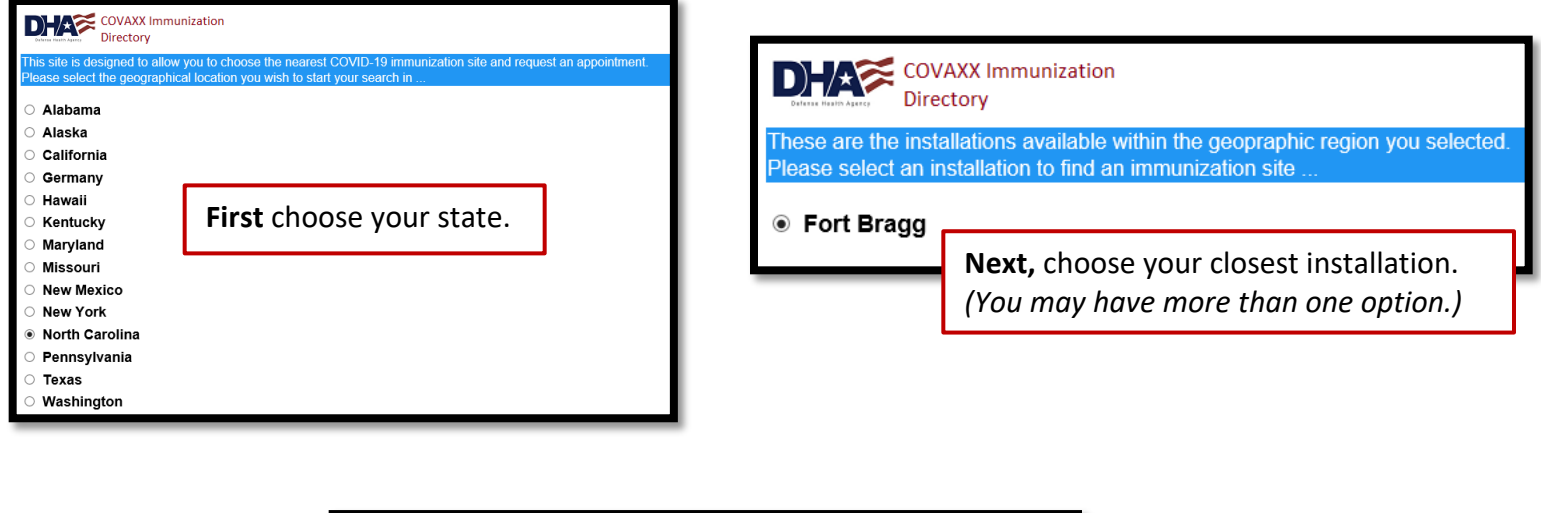

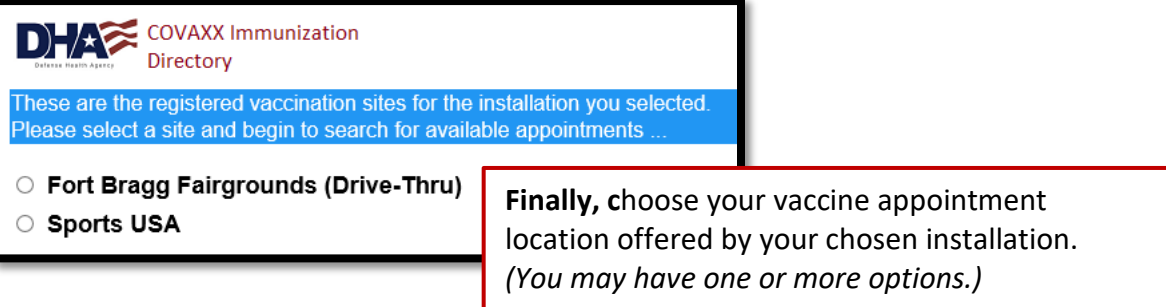

# **Step 2: Vaccine Location Landing Page**

View general information about your booking location, how to cancel your appointment, and other helpful information.

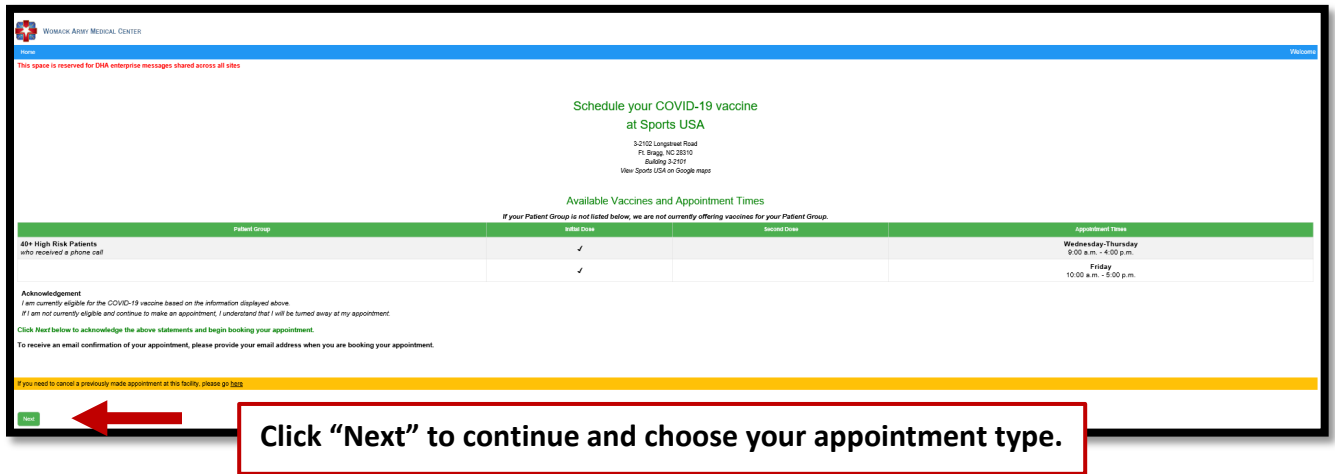

#### **Step 3: Choose Your Appointment Type**

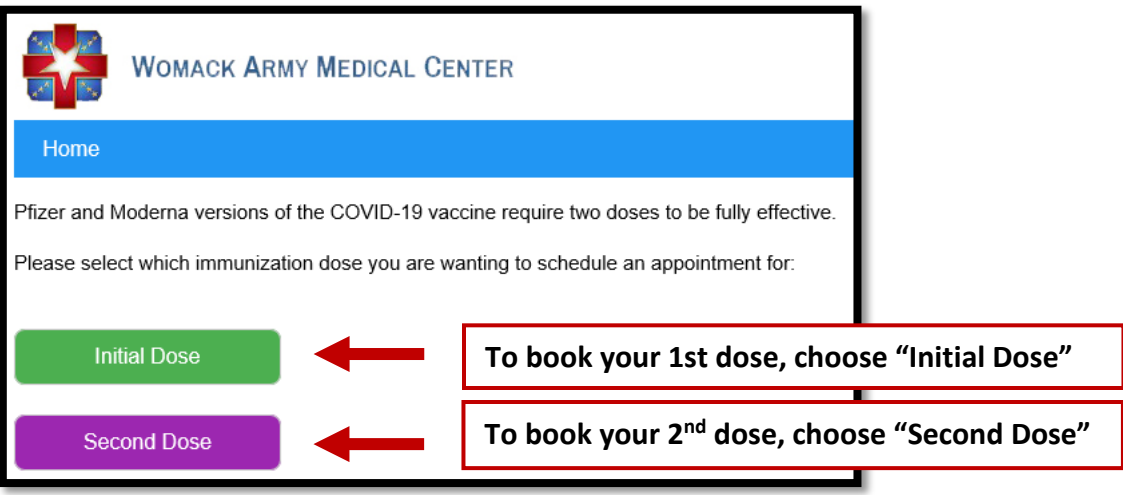

# **Step 3b: Provide 1st Dose Information (2nd Dose appointments only)**

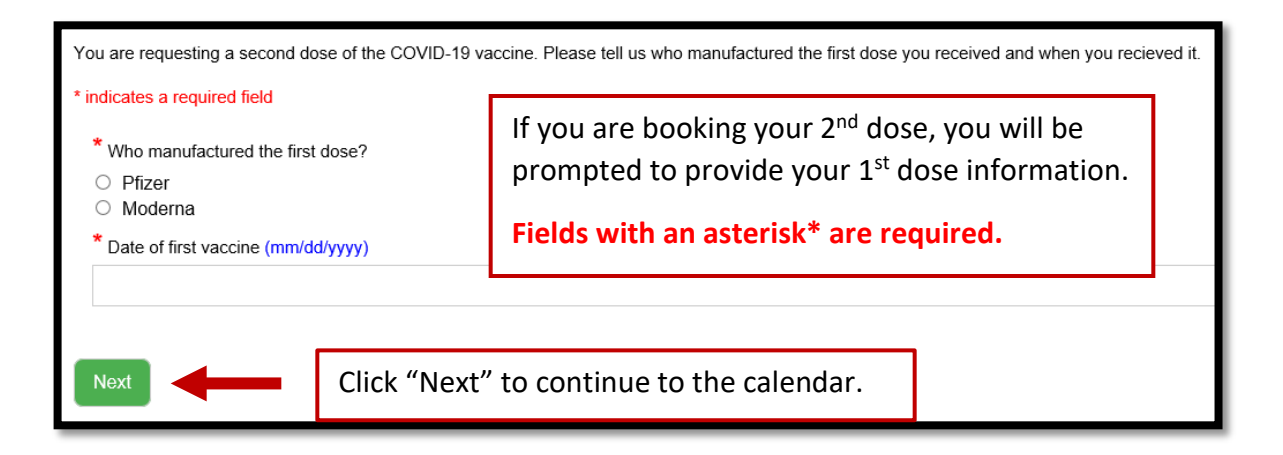

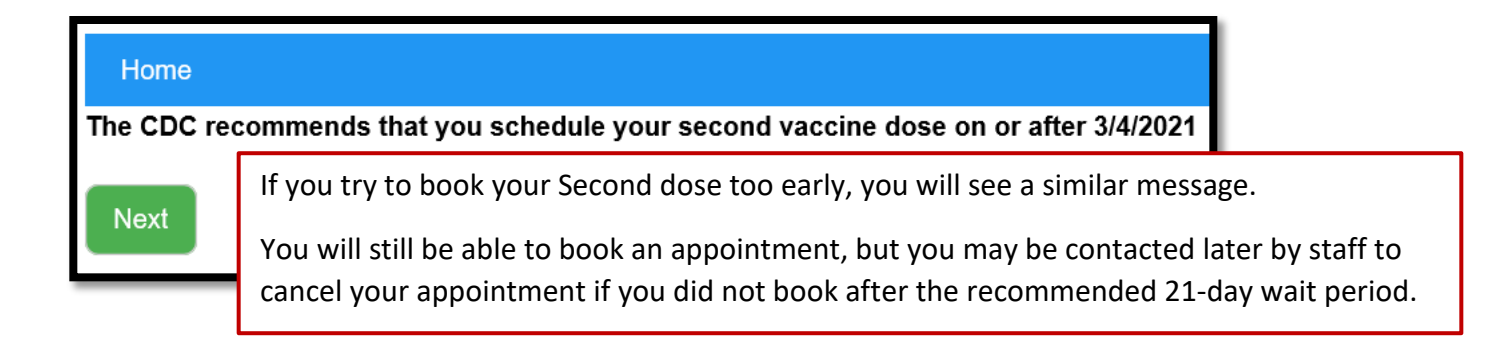

#### **Step 4: Find Available Appointments**

Active appointment date boxes are indicated in **teal.**

**NOTE:** A date box will remain teal even if there are no available appointments left for that day.

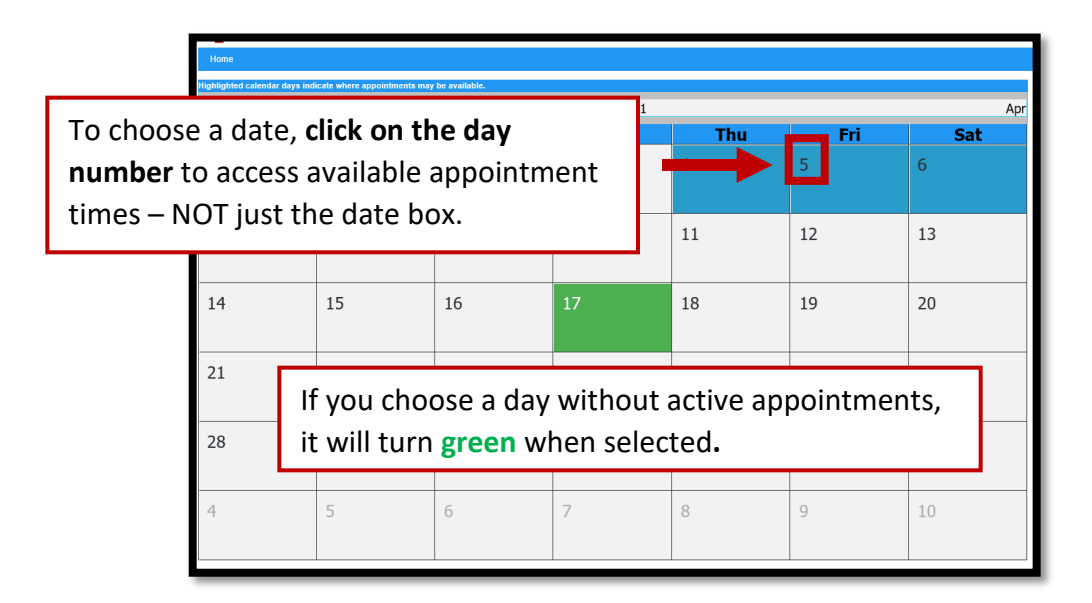

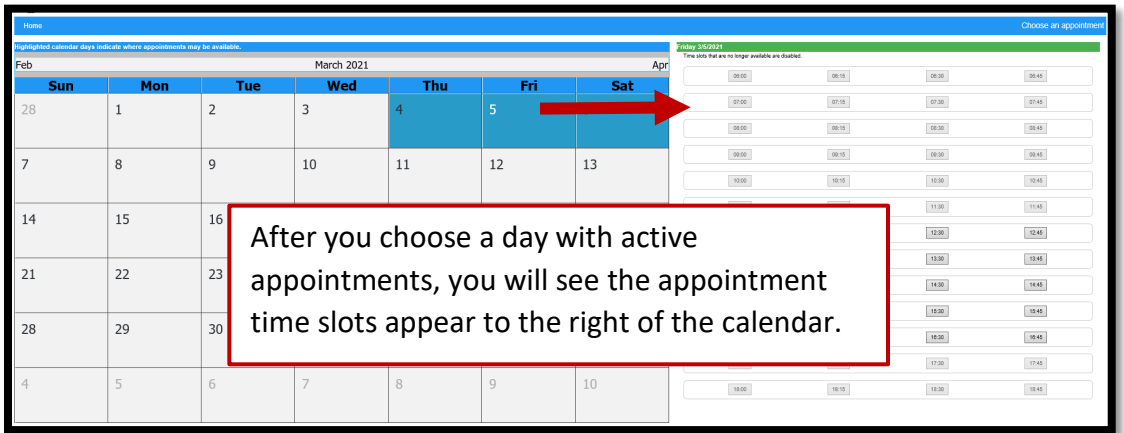

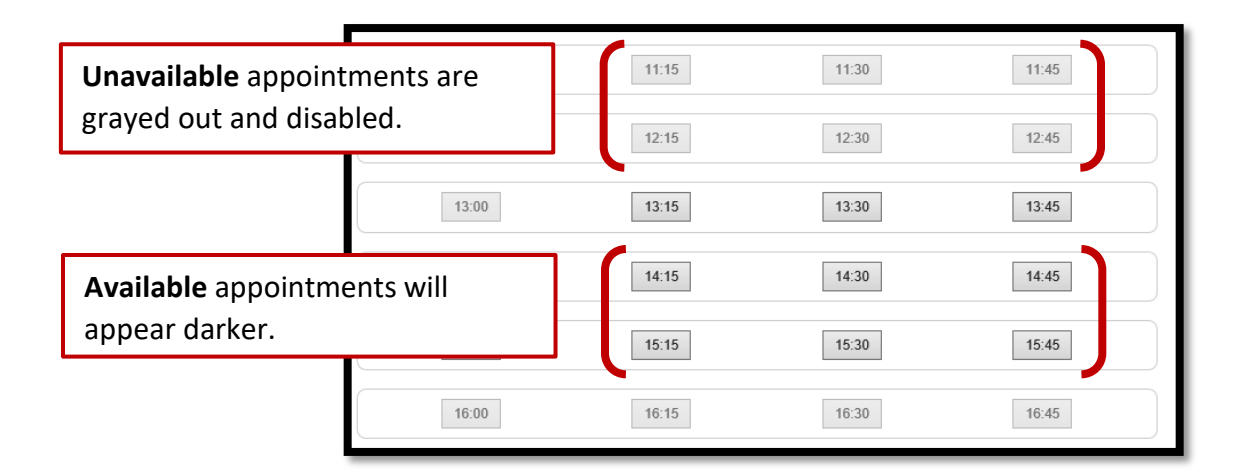

# **Step 5: Enter Your Information**

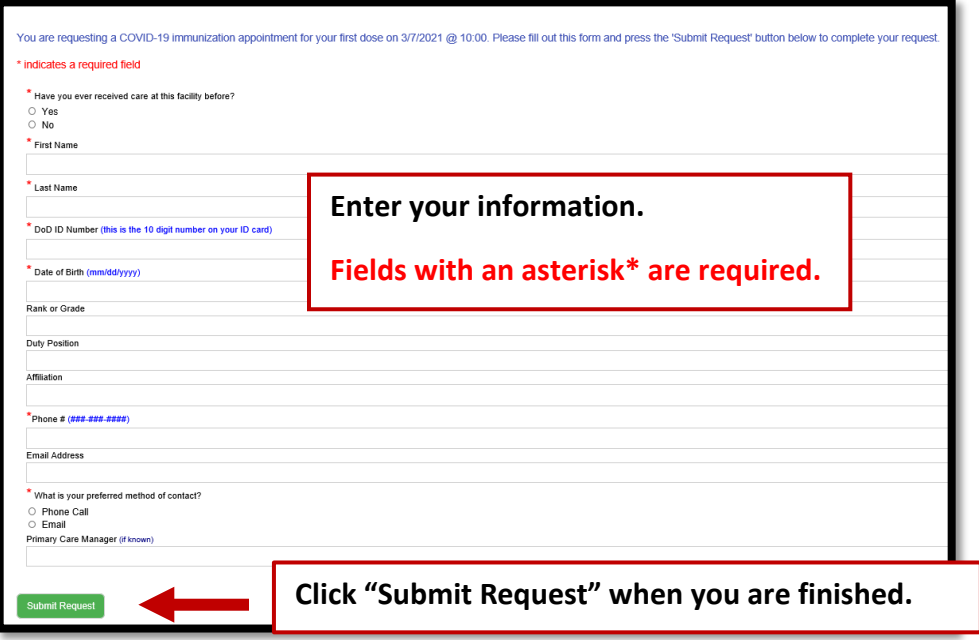

### **Step 6: Appointment Confirmation**

After you submit your request, you will see an appointment confirmation message with your appointment date and time and a link to add your appointment to Outlook.

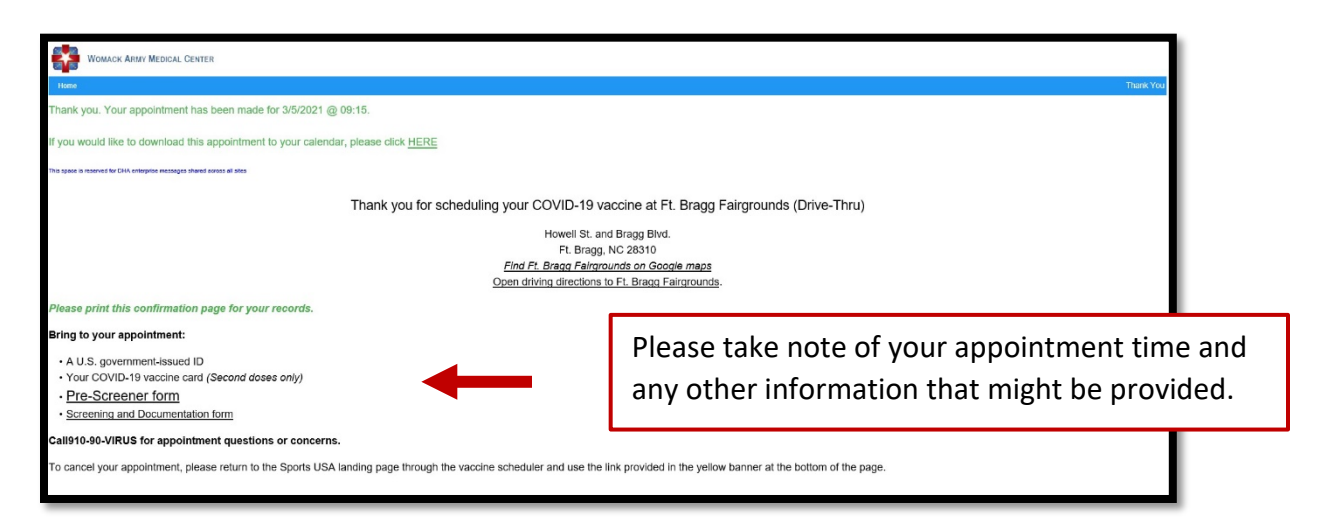

### **CANCEL YOUR APPOINTMENT**

If you need to cancel your appointment, access the COVAXX vaccine scheduler and choose the same options you used before to find your vaccine location's Landing Page.

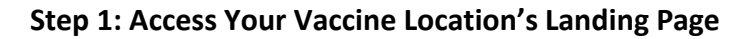

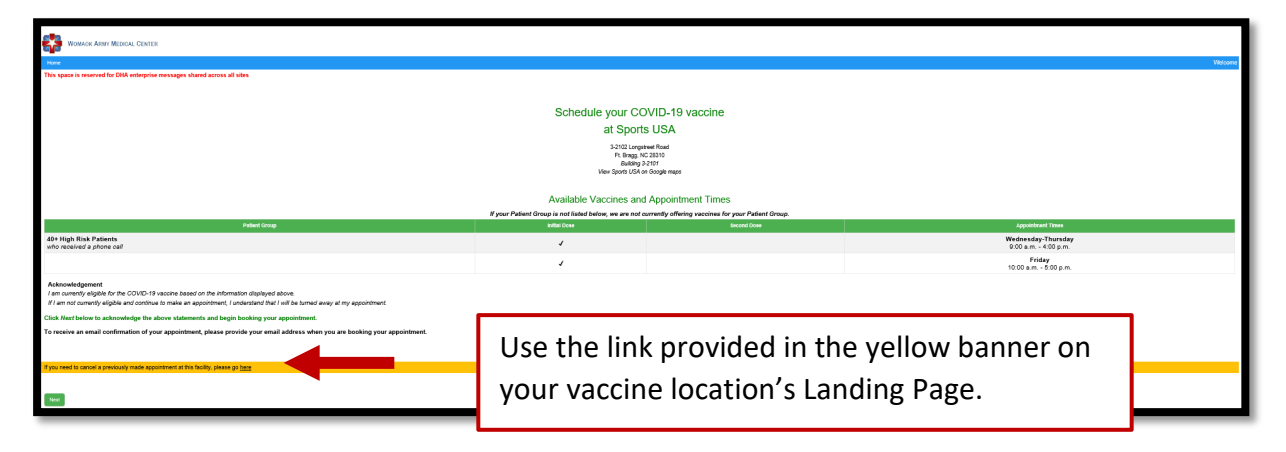

#### **Step 2: Submit Your Information**

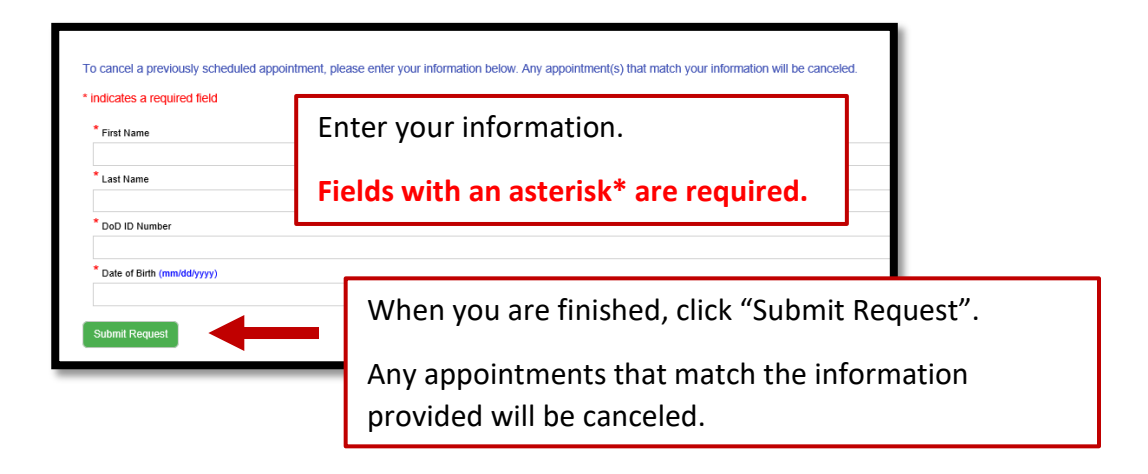